#### **Инструкция записи пациентов на консультацию через Скайп с портала ГОСУСЛУГИ**

**1. Пациент заходит в личный кабинет госуслуг, введя логин и пароль**

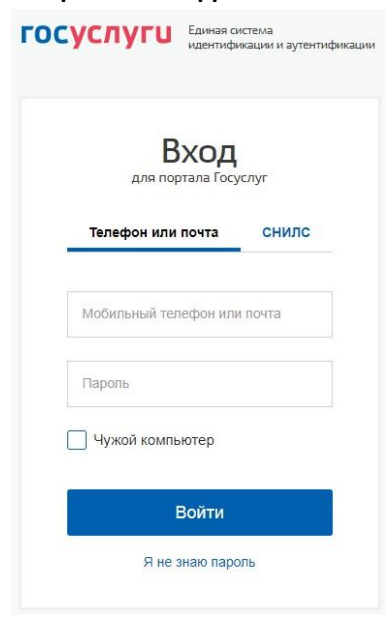

**2. В личном кабинете пациент выбирает «Запись ко врачу»**

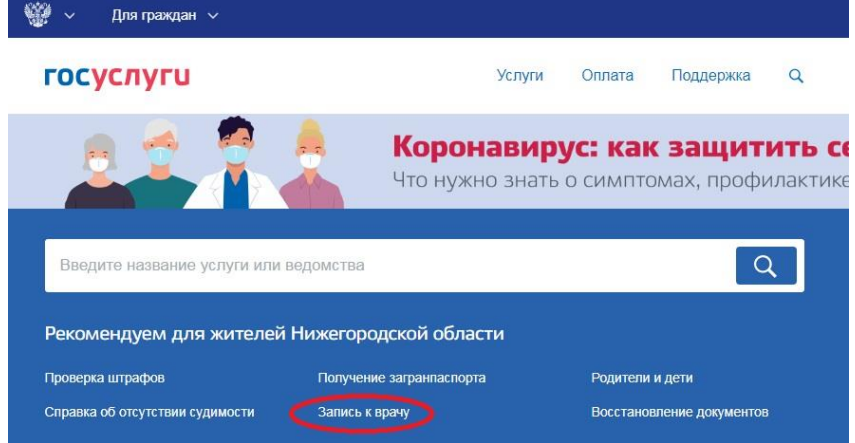

#### **3. На открывшейся странице пациент выбирает «Записаться»**

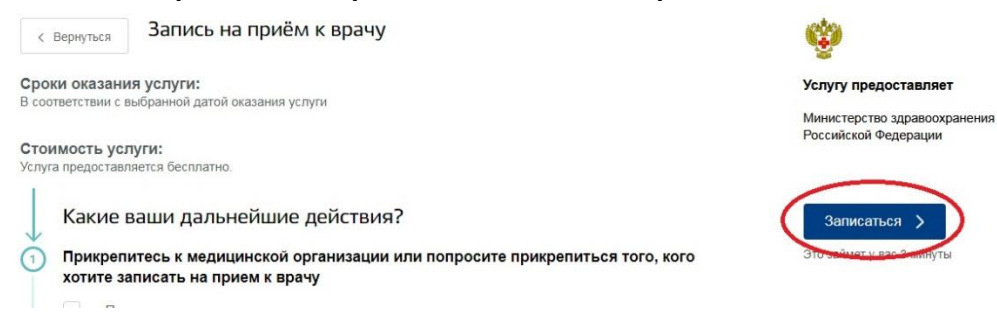

**4. На странице «Запись ко врачу» пациент выбирает свой регион и кого хочет записать на прием (себя или другого человека)**

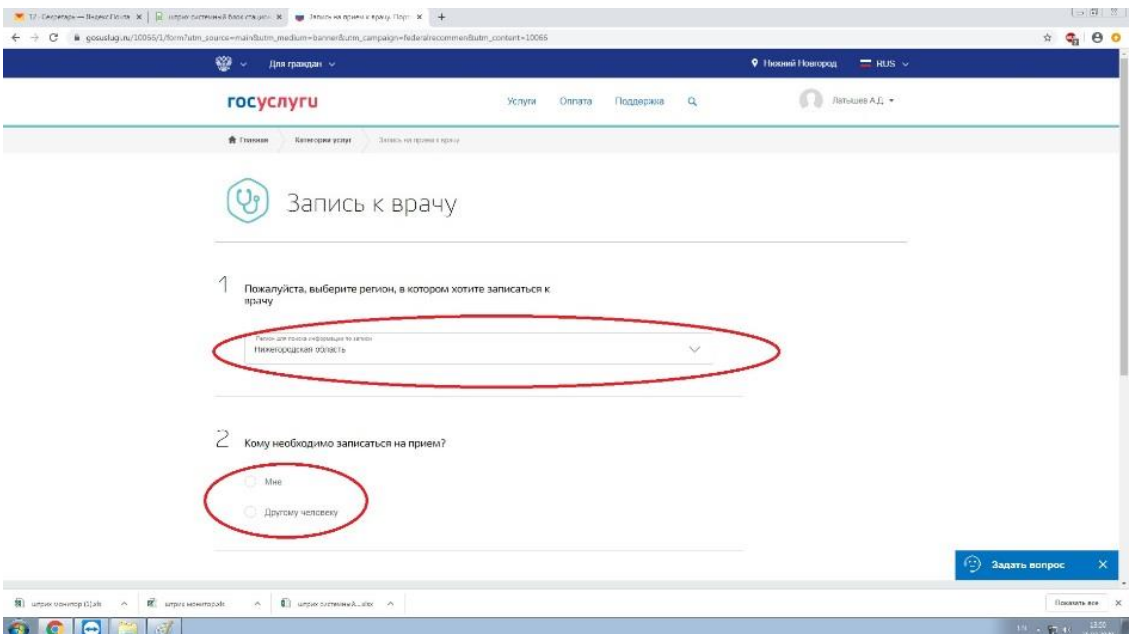

**5. В открывшейся после выбора таблице при записи себя необходимо проверить заполненные данные, ввести недостающие; Обязательно указать номер действующего телефона для обратной связи! При записи другого человека, необходимо ввести его данные и нажать Далее**

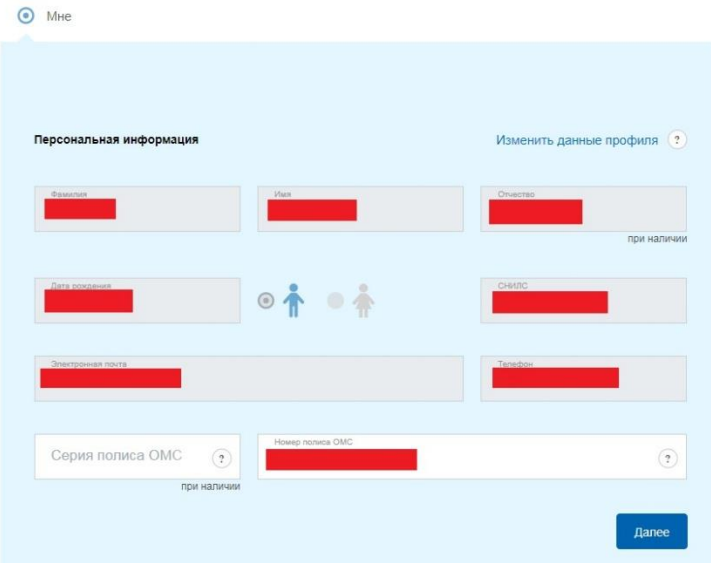

- **6. В окне поиска учреждения вводим «нокод» и из появившегося списка выбираем Поликлиническое отделение ГБУЗ НО НОКОД**
- 3 Выберите лечебно-профилактическое учреждение для записи

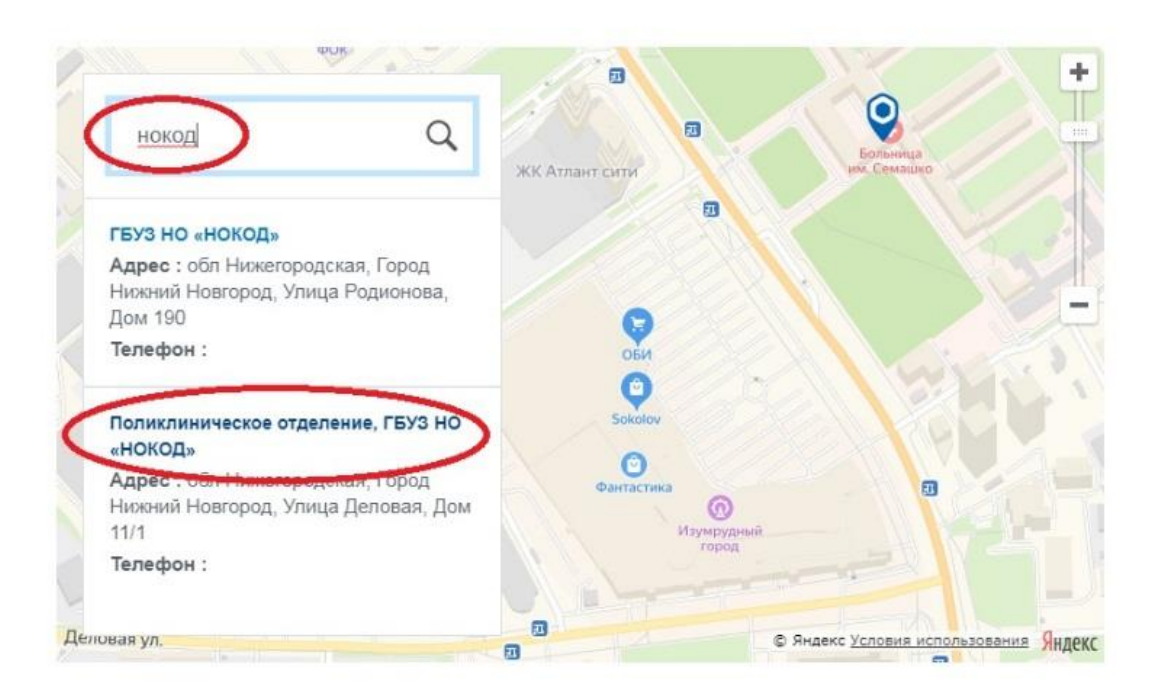

**7. В появившемся окне подтверждаем выбор учреждения кнопкой «выбрать»**

Деловая ул.

i.

© Яндекс Условия использования Яндекс

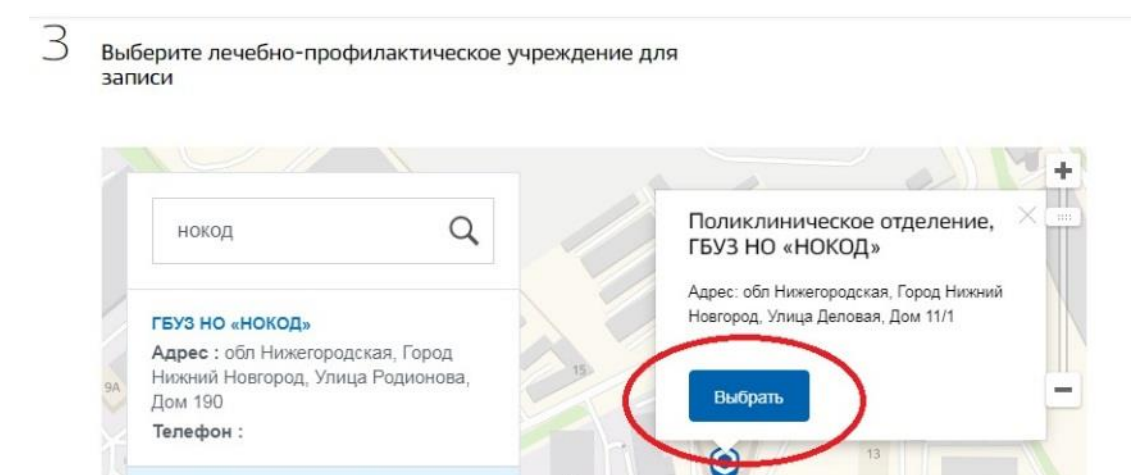

126

 $\circ$ avan N° 2

Поликлиническое отделение, ГБУЗ НО

Нижний Новгород, Улица Деловая, Дом

Адрес: обл Нижегородская, Город

«НОКОД»

 $11/1$ Телефон: **8. Выбираем медицинскую услугу «Консультация по скайп» из списка (как на** 

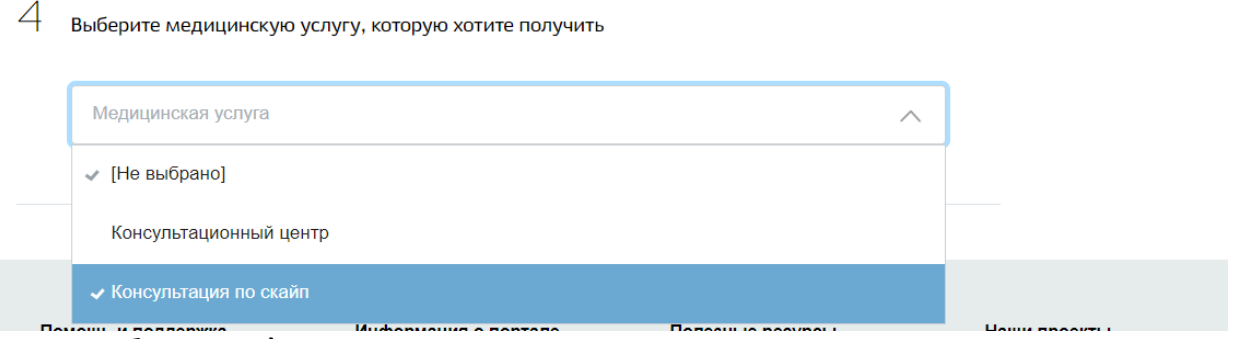

### **изображении).**

## **9. Выбираем врача, к которому записываемся на прием**

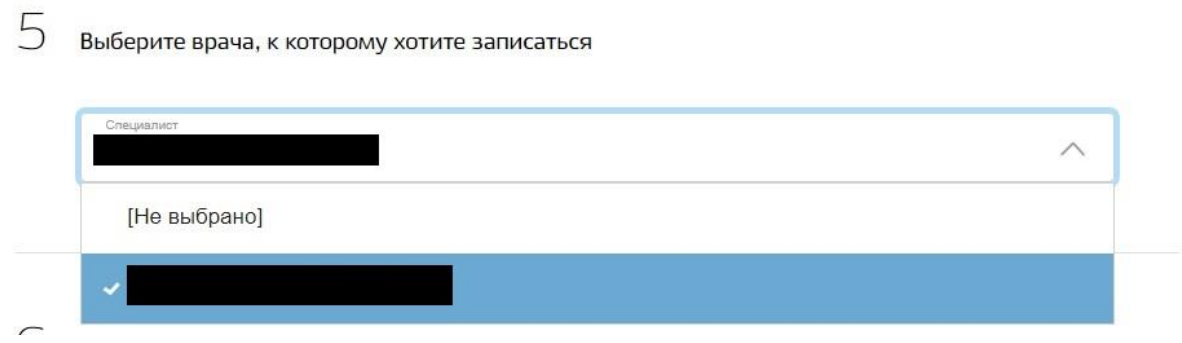

# **10. Выбираем удобные дату и время из предложенных. В нашем примере это 27 марта 2020 года, 13:30.**

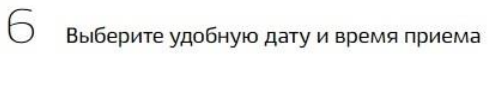

#### Сегодня: 27 марта 2020 года

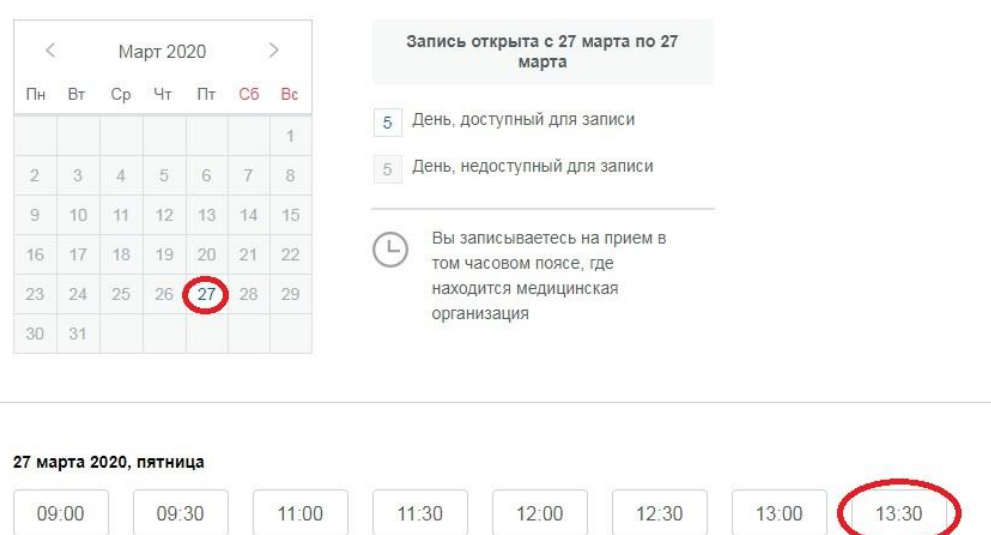

## **11. Подтверждаем выбранные дату и время**

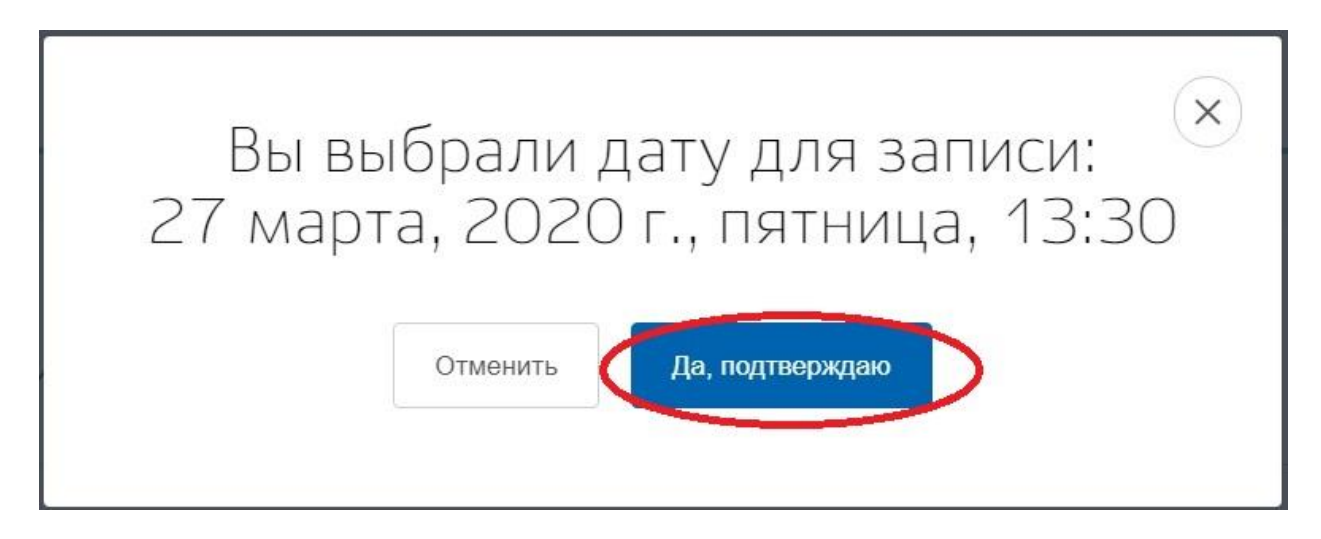